# **PIXMA** Pro 9000 Series **Photo Printer**

**1 Unpack the Printer 1** Carefully remove all items from the box. PIXMA Pro9000 Photo Printer Extrint Product PIXMA Pro 9000 Quick Start Guide Documentation and Software Kit PIXMA Pro9000 Print Head Power Cord CLI-8R Red CLI-8PM Photo Magenta CLI-8G Green CLI-8BK Black CLI-8C Cyan CLI-8M Magenta CLI-8Y Yellow CLI-8PC Photo Cyan Ink Tanks **2** Remove the tapes from the printer.

## *Start Here* **Easy Setup Instructions**

# Canon

**2 Prepare the Printer**

steady green light.

subject to change.

products.

**5** Connect the Printer<br>5 and Load Paper **and Load Paper** 

> **IMPORTANT:** Once you have installed the ink tanks, the POWER lamp will flash green. Wait for about 2 minutes 30 seconds until the POWER lamp displays a steady green light and the printer has stopped making operating noises before proceeding.

#### **TURN THE PRINTER OFF.**

**IMPORTANT:** Be sure the printer is off before continuing, or the computer will attempt to install the printer driver before the printer is ready.

2 Connect one end of the USB cable to the computer, the other to the appropriate USB port on the printer.

**NOTE:** The Pro9000 Photo Printer is equipped with USB 2.0 Hi-Speed port. If your PC does not support USB 2.0 Hi-Speed, or if any noncertified USB 2.0 cable or driver is used for the connection, the printer will operate at a lower speed provided under USB 1.1.

**B** Pinch the Paper Guide and slide it to the left. Load two sheets of plain paper into the Auto Sheet Feeder, align the paper with the right edge of the Auto Sheet Feeder, then slide the Paper Guide toward the left edge of the paper.

**IMPORTANT:** Print Head Alignment (Step 6) requires that letter size paper is loaded in the Auto Sheet Feeder (top paper feeder).

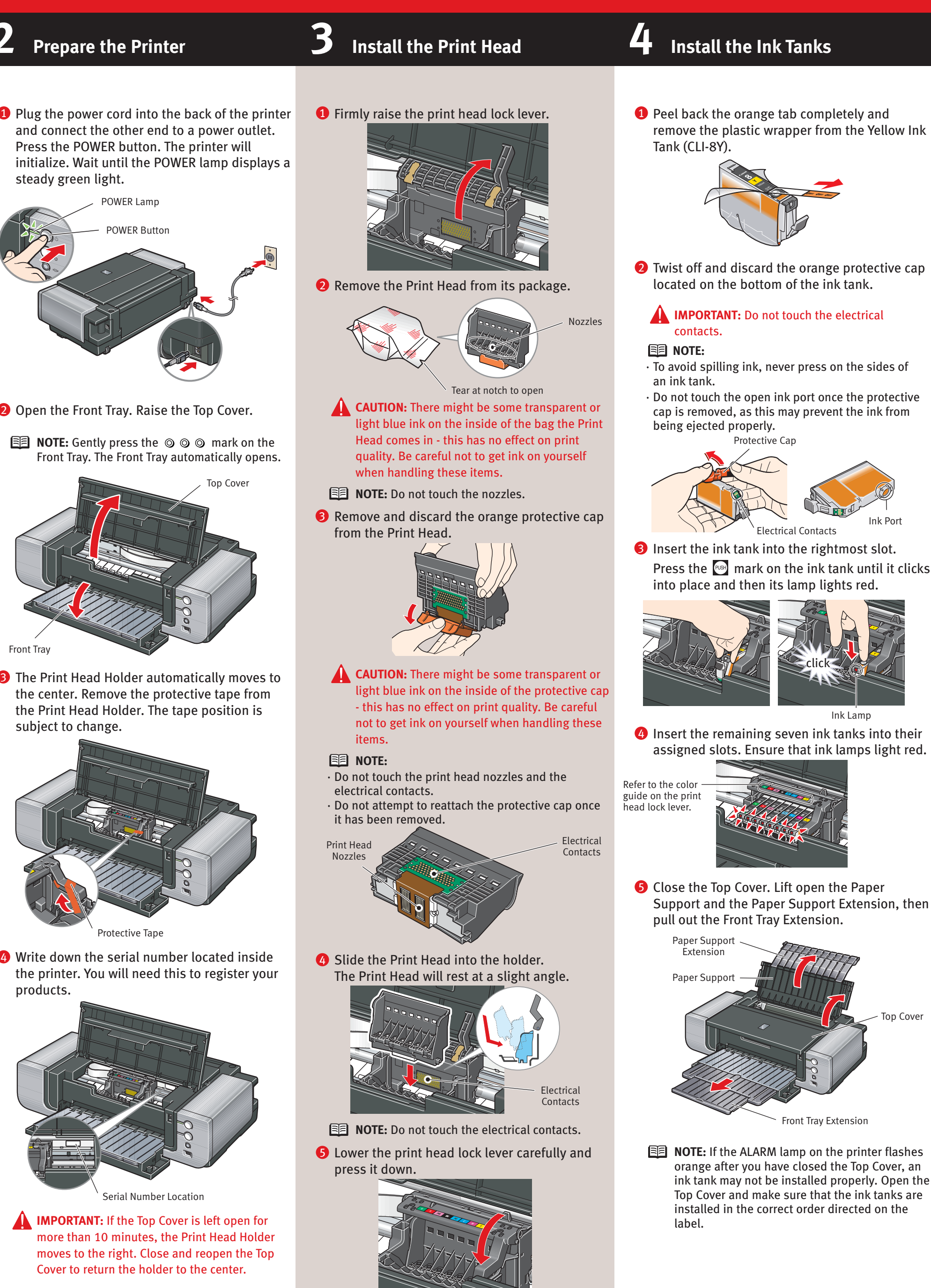

**Continue with Step 6 on side two.**

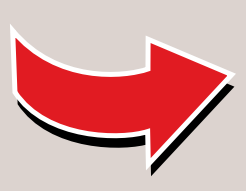

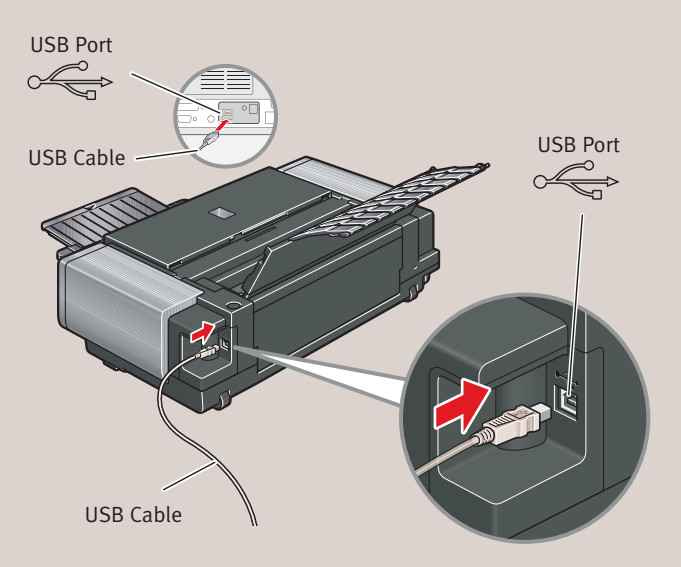

POWER Button

POWER Lamp

Protective Tape

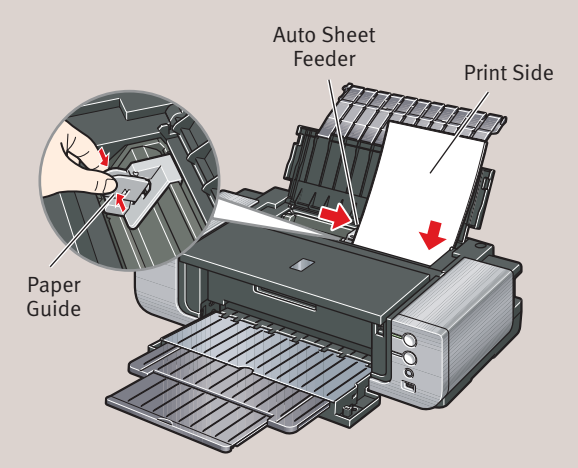

Front Tray

# Canon

- **NOTE:** The screens below refer to Windows XP Service Pack 2 installation. Screens may differ depending on the operating system you are using.
- **1** Be sure to TURN THE PRINTER OFF before continuing.
- 2 Turn on the computer and start Windows.

**Windows**

**Macintosh**

#### **NOTE:**

- · For Windows XP or Windows 2000, log on to Windows as a member of the Administrators group before continuing.
- · Before installing the driver, disable all anti-virus programs and automatically loading programs.

#### **IMPORTANT:** If you see the Found New

- 3 Insert the Setup CD-ROM. The setup program should run automatically.
- **NOTE:** If the setup program does not run, click **Start**, then **Run**, then type **D:\Msetup4.exe**, where **D** is your CD-ROM drive.
- When the main menu appears, click **Easy** 4 **Install**.

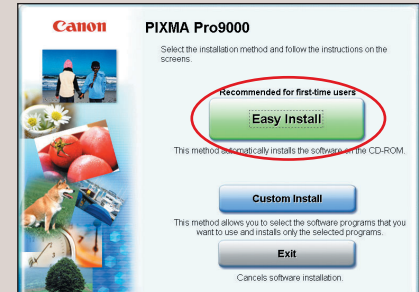

Hardware Wizard, click **Cancel**, and turn off the printer. Next, remove the USB cable connected to your computer. Then proceed from step 3 to install the printer driver.

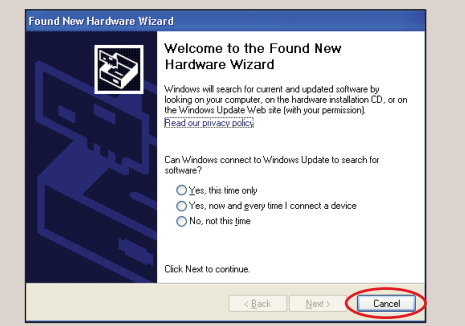

#### **NOTE:**

**7** When the Printer Connection screen appears, ensure that the printer is connected to the computer with the USB cable, then **TURN THE PRINTER ON**. The software will begin identifying the printer port being used.

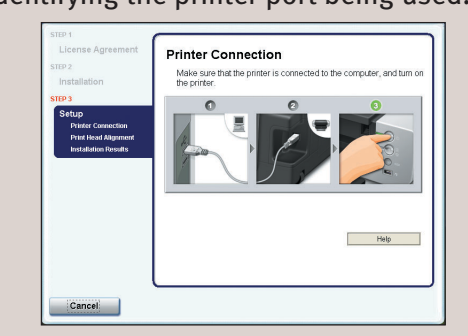

**IMPORTANT:** If your computer cannot detect a printer port, click **Help** and refer to the online instructions.

- · Select **Easy Install** in order to install the application software, on-screen manuals and printer driver. Select **Custom Install** in order to choose the options you would like to install.
- · To install PhotoRecord, click **Custom Install** and follow the instruction on the screen.
- · Adobe® Photoshop® CS, Adobe Photoshop CS2, or Digital Photo Professional must be installed to use Easy-PhotoPrint Pro.
- **5** When the list of applications to install appears, verify the contents, click **Install**, then follow the instructions on the screen. Move the cursor over items to display explanations of each application below.
- **NOTE:** Easy-PhotoPrint Pro and Adobe RGB (1998) cannot be installed in Windows Me and Windows 98.
- Read the **License Agreement** and click **Yes**. 6 Follow the on-screen instructions to install the software.

**9** Print head alignment is automatically adjusted by printing the patterns below.

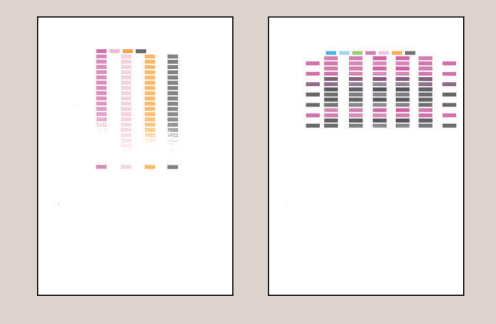

- **NOTE:** Some parts of the first pattern that is printed will be faint.
- **10** After print head alignment is completed, click **Next**.
- **1** When the Installation Results screen appears, click **Next**.
- <sup>1</sup>2 Follow the on-screen instructions to register your product.
- **B** When the Installation completed successfully screen appears, click **Exit**. If **Restart** is displayed, ensure the **Restart the**

If a message asking for your confirmation to restart your computer appears, click **OK**. The system is restarted automatically.

**NOTE:** Log on as an Administrator before continuing.

2 Double-click the Setup icon.

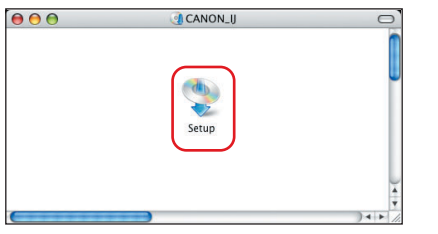

- **NOTE:** When the **Authenticate** screen appears, enter your administrator name and password. If you do not know your administrator name or password, click  $\Omega$  on the lower-left corner of the screen, then follow the on-screen instructions.
- When the main menu appears, click **Easy** 3 **Install** and then **Install**, then follow the onscreen instructions.

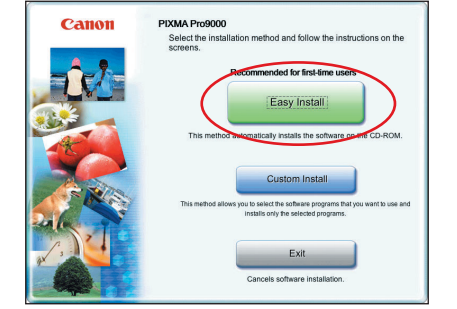

If a message asking for your confirmation to restart your computer appears, click **OK**. The system is restarted automatically.

appears, ensure that two sheets of letter size paper are loaded in the Auto Sheet Feeder (top paper feeder). Click **Execute**, read the message and click **Print Head Alignment**.

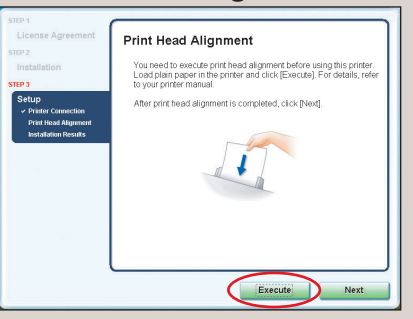

#### **图** NOTE:

- **8** Start the print head alignment procedure.
	- **a.** After restarting the computer, select OS X v.10.2.x) icon.
	- using Mac OS X v.10.2.x) icon.

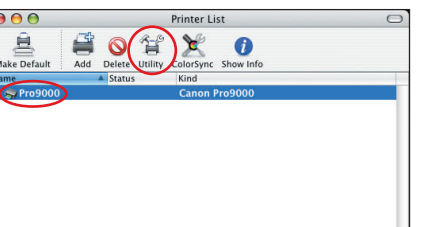

· Print head alignment will take about five minutes to complete. Do not start another operation here. · Do not open the Top Cover while printing.

#### When the **Print Head Alignment** screen 8

**system now (recommended)** check box is selected, then click **Restart**.

#### **NOTE:**

**NOTE:** For details, refer to "Loading Paper in the Front Tray" in "Loading Paper" in the Quick Start Guide.

- · Use Mac® OS X v.10.2.8 to 10.4.x. · The screens below refer to Mac OS X v.10.4.x installation. Screens may differ depending on the operating system you are using.
- · Before installing the driver, disable all anti-virus programs and automatically loading programs.
- **1** Turn on your Mac and your printer and insert the Setup CD-ROM. If the CD-ROM folder does not open automatically, double-click the  $\Box$  on the desktop.

#### **NOTE:**

- · Select **Easy Install** in order to install the application software, on-screen manuals and printer driver. Select **Custom Install** in order to choose the options you would like to install. · Adobe Photoshop CS, Adobe Photoshop CS2, or Digital Photo Professional must be installed to use
- Easy-PhotoPrint Pro. **4** Read the License Agreement and click Yes.
- Follow the on-screen instructions to install the software.
- **5** Follow the on-screen instructions to register your product.
- When the **Print Head Alignment Recommended** 6 screen appears, click **Next**.
- **7** When the Installation completed successfully screen appears, click **Restart**.

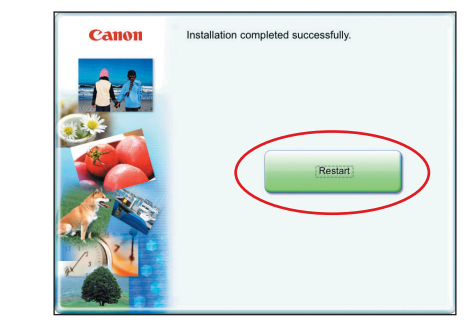

The system is restarted automatically.

Part no. QT5-0114-V01 © 2006 Canon Inc. "Windows" is a trademark of Microsoft Corporation, registered in the United States and other countries. "Macintosh" and "Mac" are trademarks of Apple Computer, Inc., registered in th 'Adobe'', "Adobe Photoshop" and "Adobe RGB (1998)" are either registered trademarks or trademarks of Adobe Systems Incorporated in the United States and / or other countries. Specifications subject to change without notice

**Applications** from the **Go** menu. Doubleclick the **Utilities** folder, then the **Printer Setup Utility** (**Print Center** when using Mac

**b.** When the **Printer List** screen appears, select **Pro9000**, then click **Utility** (**Configure** when

If the printer is not displayed on the **Printer List**, click **Add** to add the printer.

For details, follow the instructions in **Mac**

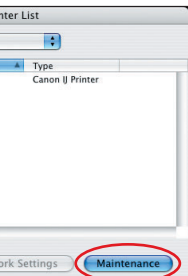

**Help**.

### **c.** Select **Pro9000** and click **Maintenance**.

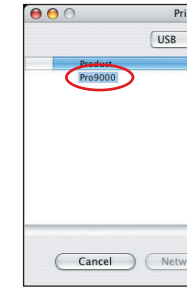

**d.** Ensure that two sheets of letter size paper are loaded in the Auto Sheet Feeder (top

- paper feeder).
- 

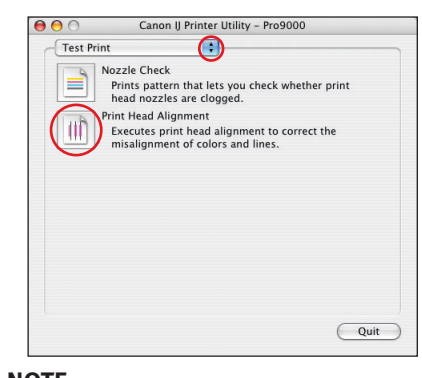

#### **e.** Click the down-arrow to select **Test Print**. Click the **Print Head Alignment** icon and follow the on-screen instructions.

· Print head alignment will take about five minutes to complete. Do not start another operation here. · Do not open the Top Cover while printing.

**P** Print head alignment is automatically adjusted

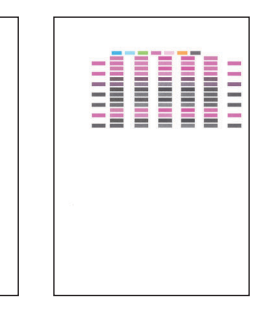

**NOTE:** Some parts of the first pattern that is

- **NOTE:**
- 
- by printing the patterns below.

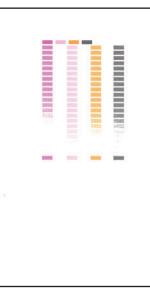

- printed will be faint.
- 

10 Click **Quit** to exit the Canon IJ Printer Utility.

## **6 Windows® Printer Driver Installation and Print Head Alignment 6 Macintosh® Printer Driver Installation and Print Head Alignment**

### **Introduction to the Front Paper Feeding**

You can load paper in both the Auto Sheet Feeder and the Front Tray.

Loading paper in the Front Tray to print on large size paper or to print on thick paper such as art paper.

· When loading paper in the Front Tray, the paper sticks out from the back of the printer. Keep a space of 40 cm / 15.7 inches for this purpose behind the printer.

· There are wheels on the back corners of the printer. Lift up the front of the printer to move it back and forth.

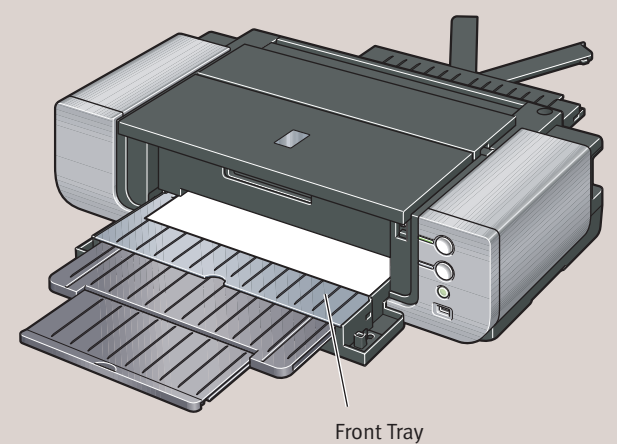

#### **A** IMPORTANT:

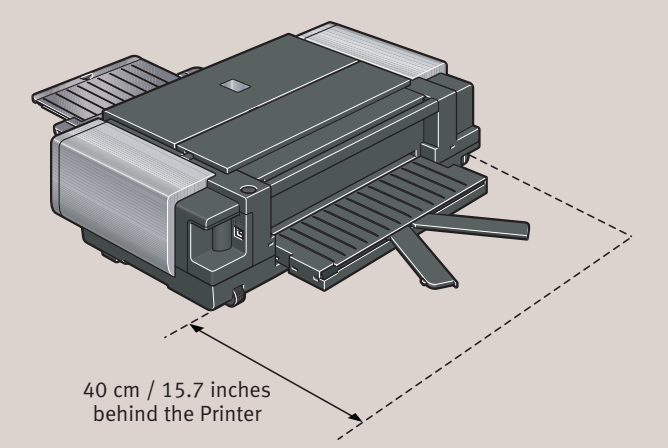

**Column**